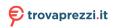

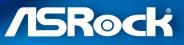

# H510M-HDV H510M-HVS

**User Manual** 

Version 1.0 Published January 2021 Copyright©2021 ASRock INC. All rights reserved.

#### Copyright Notice:

No part of this documentation may be reproduced, transcribed, transmitted, or translated in any language, in any form or by any means, except duplication of documentation by the purchaser for backup purpose, without written consent of ASRock Inc.

Products and corporate names appearing in this documentation may or may not be registered trademarks or copyrights of their respective companies, and are used only for identification or explanation and to the owners' benefit, without intent to infringe.

#### Disclaimer:

Specifications and information contained in this documentation are furnished for informational use only and subject to change without notice, and should not be constructed as a commitment by ASRock. ASRock assumes no responsibility for any errors or omissions that may appear in this documentation.

With respect to the contents of this documentation, ASRock does not provide warranty of any kind, either expressed or implied, including but not limited to the implied warranties or conditions of merchantability or fitness for a particular purpose.

In no event shall ASRock, its directors, officers, employees, or agents be liable for any indirect, special, incidental, or consequential damages (including damages for loss of profits, loss of business, loss of data, interruption of business and the like), even if ASRock has been advised of the possibility of such damages arising from any defect or error in the documentation or product.

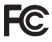

This device complies with Part 15 of the FCC Rules. Operation is subject to the following two conditions:

- (1) this device may not cause harmful interference, and
- (2) this device must accept any interference received, including interference that may cause undesired operation.

#### CALIFORNIA, USA ONLY

The Lithium battery adopted on this motherboard contains Perchlorate, a toxic substance controlled in Perchlorate Best Management Practices (BMP) regulations passed by the California Legislature. When you discard the Lithium battery in California, USA, please follow the related regulations in advance.

"Perchlorate Material-special handling may apply, see <u>www.dtsc.ca.gov/hazardouswaste/</u> <u>perchlorate</u>"

#### ASRock Website: http://www.asrock.com

#### AUSTRALIA ONLY

Our goods come with guarantees that cannot be excluded under the Australian Consumer Law. You are entitled to a replacement or refund for a major failure and compensation for any other reasonably foreseeable loss or damage caused by our goods. You are also entitled to have the goods repaired or replaced if the goods fail to be of acceptable quality and the failure does not amount to a major failure. If you require assistance please call ASRock Tel : +886-2-28965588 ext.123 (Standard International call charges apply)

The terms HDMI<sup>\*</sup> and HDMI High-Definition Multimedia Interface, and the HDMI logo are trademarks or registered trademarks of HDMI Licensing LLC in the United States and other countries.

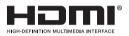

#### INTEL END USER SOFTWARE LICENSE AGREEMENT IMPORTANT - READ BEFORE COPYING, INSTALLING OR USING.

LICENSE. Licensee has a license under Intel's copyrights to reproduce Intel's Software only in its unmodified and binary form, (with the accompanying documentation, the "Software") for Licensee's personal use only, and not commercial use, in connection with Intel-based products for which the Software has been provided, subject to the following conditions:

(a) Licensee may not disclose, distribute or transfer any part of the Software, and You agree to prevent unauthorized copying of the Software.

(b) Licensee may not reverse engineer, decompile, or disassemble the Software.

(c) Licensee may not sublicense the Software.

(d) The Software may contain the software and other intellectual property of third party suppliers, some of which may be identified in, and licensed in accordance with, an enclosed license.txt file or other text or file.

(e) Intel has no obligation to provide any support, technical assistance or updates for the Software.

OWNERSHIP OF SOFTWARE AND COPYRIGHTS. Title to all copies of the Software remains with Intel or its licensors or suppliers. The Software is copyrighted and protected by the laws of the United States and other countries, and international treaty provisions. Licensee may not remove any copyright notices from the Software. Except as otherwise expressly provided above, Intel grants no express or implied right under Intel patents, copyrights, trademarks, or other intellectual property rights. Transfer of the license terminates Licensee's right to use the Software.

DISCLAIMER OF WARRANTY. The Software is provided "AS IS" without warranty of any kind, EITHER EXPRESS OR IMPLIED, INCLUDING WITHOUT LIMITATION, WARRANTIES OF MERCHANTABILITY OR FITNESS FOR ANY PARTICULAR PUR-POSE.

LIMITATION OF LIABILITY. NEITHER INTEL NOR ITS LICENSORS OR SUPPLIERS WILL BE LIABLE FOR ANY LOSS OF PROFITS, LOSS OF USE, INTERRUPTION OF BUSINESS, OR INDIRECT, SPECIAL, INCIDENTAL, OR CONSEQUENTIAL DAMAG

#### ES OF ANY KIND WHETHER UNDER THIS AGREEMENT OR OTHERWISE, EVEN IF INTEL HAS BEEN ADVISED OF THE POSSIBILITY OF SUCH DAMAGES.

LICENSE TO USE COMMENTS AND SUGGESTIONS. This Agreement does NOT obligate Licensee to provide Intel with comments or suggestions regarding the Software. However, if Licensee provides Intel with comments or suggestions for the modification, correction, improvement or enhancement of (a) the Software or (b) Intel products or processes that work with the Software, Licensee grants to Intel a non-exclusive, worldwide, perpetual, irrevocable, transferable, royalty-free license, with the right to sublicense, under Licensee's intellectual property rights, to incorporate or otherwise utilize those comments and suggestions.

TERMINATION OF THIS LICENSE. Intel or the sublicensor may terminate this license at any time if Licensee is in breach of any of its terms or conditions. Upon termination, Licensee will immediately destroy or return to Intel all copies of the Software.

THIRD PARTY BENEFICIARY. Intel is an intended beneficiary of the End User License Agreement and has the right to enforce all of its terms.

U.S. GOVERNMENT RESTRICTED RIGHTS. The Software is a commercial item (as defined in 48 C.F.R. 2.101) consisting of commercial computer software and commercial computer software documentation (as those terms are used in 48 C.F.R. 12.212), consistent with 48 C.F.R. 12.212 and 48 C.F.R 227.7202-1 through 227.7202-4. You will not provide the Software to the U.S. Government. Contractor or Manufacturer is Intel Corporation, 2200 Mission College Blvd., Santa Clara, CA 95054.

EXPORT LAWS. Licensee agrees that neither Licensee nor Licensee's subsidiaries will export/re-export the Software, directly or indirectly, to any country for which the U.S. Department of Commerce or any other agency or department of the U.S. Government or the foreign government from where it is shipping requires an export license, or other governmental approval, without first obtaining any such required license or approval. In the event the Software is exported from the U.S.A. or re-exported from a foreign destination by Licensee, Licensee will ensure that the distribution and export/re-export or import of the Software complies with all laws, regulations, orders, or other restrictions of the U.S. Export Administration Regulations and the appropriate foreign government.

APPLICABLE LAWS. This Agreement and any dispute arising out of or relating to it will be governed by the laws of the U.S.A. and Delaware, without regard to conflict of laws principles. The Parties to this Agreement exclude the application of the United Nations Convention on Contracts for the International Sale of Goods (1980). The state and federal courts sitting in Delaware, U.S.A. will have exclusive jurisdiction over any dispute arising out of or relating to this Agreement. The Parties consent to personal jurisdiction and venue in those courts. A Party that obtains a judgment against the other Party in the courts identified in this section may enforce that judgment in any court that has jurisdiction over the Parties.

Licensee's specific rights may vary from country to country.

# Contents

| Chap  | ter 1 Introduction                               | 1  |
|-------|--------------------------------------------------|----|
| 1.1   | Package Contents                                 | 1  |
| 1.2   | Specifications                                   | 2  |
| 1.3   | Motherboard Layout                               | 6  |
| 1.4   | I/O Panel                                        | 9  |
| Chap  | ter 2 Installation                               | 11 |
| 2.1   | Installing the CPU                               | 12 |
| 2.2   | Installing the CPU Fan and Heatsink              | 15 |
| 2.3   | Installing Memory Modules (DIMM)                 | 16 |
| 2.4   | Expansion Slots (PCI Express Slots)              | 18 |
| 2.5   | Jumpers Setup                                    | 19 |
| 2.6   | Onboard Headers and Connectors                   | 20 |
| Chap  | ter 3 Software and Utilities Operation           | 24 |
| 3.1   | Installing Drivers                               | 24 |
| 3.2   | ASRock Motherboard Utility (A-Tuning)            | 25 |
| 3.2.1 | Installing ASRock Motherboard Utility (A-Tuning) | 25 |
| 3.2.2 | Using ASRock Motherboard Utility (A-Tuning)      | 25 |
| 3.3   | ASRock Live Update & APP Shop                    | 28 |
| 3.3.1 | UI Overview                                      | 28 |
| 3.3.2 | Apps                                             | 29 |
| 3.3.3 | BIOS & Drivers                                   | 32 |
| 3.3.4 | Setting                                          | 33 |

| Chap  | ter 4 UEFI SETUP UTILITY                | 34 |
|-------|-----------------------------------------|----|
| 4.1   | Introduction                            | 34 |
| 4.2   | EZ Mode                                 | 35 |
| 4.3   | Advanced Mode                           | 36 |
| 4.3.1 | UEFI Menu Bar                           | 36 |
| 4.3.2 | Navigation Keys                         | 37 |
| 4.4   | Main Screen                             | 38 |
| 4.5   | OC Tweaker Screen                       | 39 |
| 4.6   | Advanced Screen                         | 49 |
| 4.6.1 | CPU Configuration                       | 50 |
| 4.6.2 | Chipset Configuration                   | 52 |
| 4.6.3 | Storage Configuration                   | 55 |
| 4.6.4 | ACPI Configuration                      | 56 |
| 4.6.5 | USB Configuration                       | 57 |
| 4.6.6 | Trusted Computing                       | 58 |
| 4.7   | Tools                                   | 59 |
| 4.8   | Hardware Health Event Monitoring Screen | 61 |
| 4.9   | Security Screen                         | 63 |
| 4.10  | Boot Screen                             | 64 |
| 4.11  | Exit Screen                             | 67 |

# **Chapter 1 Introduction**

Thank you for purchasing ASRock H510M-HDV / H510M-HVS motherboard, a reliable motherboard produced under ASRock's consistently stringent quality control. It delivers excellent performance with robust design conforming to ASRock's commitment to quality and endurance.

In this documentation, Chapter 1 and 2 contains the introduction of the motherboard and step-by-step installation guides. Chapter 3 contains the operation guide of the software and utilities. Chapter 4 contains the configuration guide of the BIOS setup.

Because the motherboard specifications and the BIOS software might be updated, the content of this documentation will be subject to change without notice. In case any modifications of this documentation occur, the updated version will be available on ASRock's website without further notice. If you require technical support related to this motherboard, please visit our website for specific information about the model you are using. You may find the latest VGA cards and CPU support list on ASRock's website as well. ASRock website <u>http://www.asrock.com</u>.

# 1.1 Package Contents

- ASRock H510M-HDV / H510M-HVS Motherboard (Micro ATX Form Factor)
- ASRock H510M-HDV / H510M-HVS Quick Installation Guide
- ASRock H510M-HDV / H510M-HVS Support CD
- 2 x Serial ATA (SATA) Data Cables (Optional)
- 1 x I/O Panel Shield

# 1.2 Specifications

| <ul><li>Micro ATX Form Factor</li><li>Solid Capacitor design</li></ul>                                                                                                    |
|----------------------------------------------------------------------------------------------------|
| <ul> <li>Supports 10<sup>th</sup> Gen Intel<sup>®</sup> Core<sup>TM</sup> Processors and 11<sup>th</sup> Gen Intel<sup>®</sup> Core<sup>TM</sup> Processors (LGA1200)</li> <li>5 Power Phase design</li> <li>Supports Intel<sup>®</sup> Turbo Boost Max 3.0 Technology</li> </ul>                                                                                                    |
| • Intel <sup>®</sup> H510                                                                                                    |
| <ul> <li>Dual Channel DDR4 Memory Technology</li> <li>2 x DDR4 DIMM Slots</li> <li>Supports DDR4 2933/2800/2666/2400/2133 non-ECC, unbuffered memory</li> <li>* 11<sup>th</sup> Gen Intel® Core<sup>TM</sup> (i9/i7/i5) support DDR4 up to 2933;<br/>Core<sup>TM</sup> (i3), Pentium® and Celeron® support DDR4 up to 2666.</li> <li>* 10<sup>th</sup> Gen Intel® Core<sup>TM</sup> (i9/i7) support DDR4 up to 2933; Core<sup>TM</sup> (i5/i3), Pentium® and Celeron® support DDR4 up to 2666.</li> <li>* Please refer to Memory Support List on ASRock's website for more information. (http://www.asrock.com/)</li> <li>Supports ECC UDIMM memory modules (operate in non-ECC mode)</li> <li>Max. capacity of system memory: 64GB</li> <li>Supports Intel® Extreme Memory Profile (XMP) 2.0</li> </ul> |
| <ul> <li>11<sup>th</sup> Gen Intel<sup>®</sup> Core<sup>™</sup> Processors</li> <li>1 x PCI Express 4.0 x16 Slot*</li> <li>10<sup>th</sup> Gen Intel<sup>®</sup> Core<sup>™</sup> Processors</li> <li>1 x PCI Express 3.0 x16 Slot*</li> <li>* Supports NVMe SSD as boot disks</li> <li>1 x PCI Express 3.0 x1 Slot</li> </ul>                                                                                                    |
| <ul> <li>Intel<sup>®</sup> UHD Graphics Built-in Visuals and the VGA outputs can be supported only with processors which are GPU integrated.</li> <li>11<sup>th</sup> Gen Intel<sup>®</sup> Core<sup>TM</sup> Processors support Intel<sup>®</sup> X<sup>e</sup> Graphics Architecture (Gen 12). 10<sup>th</sup> Gen Intel<sup>®</sup> Core<sup>TM</sup> Processors support Gen 9 Graphics</li> </ul>                                                                                                    |
|                                                                                                    |

- Graphics, Media & Compute: Microsoft DirectX 12, OpenGL 4.5, Intel<sup>®</sup> Built In Visuals, Intel<sup>®</sup> Quick Sync Video, Hybrid / Switchable Graphics, OpenCL 2.1
- Display & Content Security: Rec. 2020 (Wide Color Gamut), Microsoft PlayReady 3.0, UHD/HDR Blu-ray Disc

\* 11<sup>th</sup> Gen Intel<sup>®</sup> Core<sup>TM</sup> Processors support HDMI 2.0. 10<sup>th</sup> Gen Intel<sup>®</sup> Core<sup>TM</sup> Processors support HDMI 1.4.

#### H510M-HDV:

- Three graphics output options: D-Sub, DVI-D and HDMI
- \* Supports up to 2 displays simultaneously
- Supports HDMI 2.0 with max. resolution up to 4K x 2K (4096x2160) @ 60Hz
- Supports DVI-D with max. resolution up to 1920x1200 @ 60Hz
- Supports D-Sub with max. resolution up to 1920x1200 @ 60Hz
- Supports Auto Lip Sync, Deep Color (12bpc), xvYCC and HBR (High Bit Rate Audio) with HDMI 2.0 Port (Compliant HDMI monitor is required)

• Supports HDCP 2.3 with DVI-D and HDMI 2.0 Ports

#### H510M-HVS:

- Dual graphics output: support HDMI and D-Sub ports by independent display controllers
- Supports HDMI 2.0 with max. resolution up to 4K x 2K (4096x2160) @ 60Hz
- Supports D-Sub with max. resolution up to 1920x1200 @ 60Hz
- Supports Auto Lip Sync, Deep Color (12bpc), xvYCC and HBR (High Bit Rate Audio) with HDMI 2.0 Port (Compliant HDMI monitor is required)
- Supports HDCP 2.3 with HDMI 2.0 Port

| Audio | • 7.1 CH HD Audio (Realtek ALC897 Audio Codec) |
|-------|------------------------------------------------|
|       | Supports Surge Protection                      |
| LAN   | • PCIE x1 Gigabit LAN 10/100/1000 Mb/s         |

- 1 x Realtek RTL8111H
- Supports Wake-On-LAN

|                   | <ul> <li>Supports Lightning/ESD Protection</li> <li>Supports Energy Efficient Ethernet 802.3az</li> <li>Supports PXE</li> </ul>                                                                                                    |
|-------------------|----------------------------------------------------------------------------------------------------|
| Rear Panel<br>I/O | <ul> <li>1 x PS/2 Keyboard Port</li> <li>1 x PS/2 Mouse Port</li> <li>2 x USB 3.2 Gen1 Ports (Supports ESD Protection)</li> <li>4 x USB 2.0 Ports (Supports ESD Protection)</li> <li>1 x RJ-45 LAN Port with LED (ACT/LINK LED and SPEED LED)</li> <li>HD Audio Jacks: Line in / Front Speaker / Microphone</li> <li>H510M-HDV: <ul> <li>1 x D-Sub Port</li> <li>1 x DVI-D Port</li> <li>1 x HDMI Port</li> </ul> </li> <li>H510M-HVS: <ul> <li>1 x D-Sub Port</li> <li>1 x D-Sub Port</li> <li>1 x D-Sub Port</li> </ul> </li> </ul>                                                                                                    |
| Storage           | • 4 x SATA3 6.0 Gb/s Connectors, support Intel Rapid Storage<br>Technology 18, NCQ, AHCI and Hot Plug                                                                                                    |
| Connector         | <ul> <li>1 x SPI TPM Header</li> <li>1 x Chassis Intrusion and Speaker Header</li> <li>1 x CPU Fan Connector (4-pin)</li> <li>* The CPU Fan Connector supports the CPU fan of maximum<br/>IA (12W) fan power.</li> <li>1 x Chassis/Water Pump Fan Connector (4-pin) (Smart Fan<br/>Speed Control)</li> <li>* The Chassis/Water Pump Fan supports the water cooler fan of<br/>maximum 2A (24W) fan power.</li> <li>* CHA_FAN1/WP can auto detect if 3-pin or 4-pin fan is in use.</li> <li>1 x 24 pin ATX Power Connector</li> <li>1 x 8 pin 12V Power Connector</li> <li>1 x USB 2.0 Header (Supports 2 USB 2.0 ports) (Supports<br/>ESD Protection)</li> <li>1 x USB 3.2 Gen1 Header (Supports 2 USB 3.2 Gen1 ports)<br/>(Supports ESD Protection)</li> </ul> |

| BIOS<br>Feature     | <ul> <li>AMI UEFI Legal BIOS with multilingual GUI support</li> <li>ACPI 6.0 Compliant wake up events</li> <li>SMBIOS 2.7 Support</li> <li>CPU Core/Cache, CPU GT, VCCSA, DRAM, VCCIO, CPU<br/>Standby, VCCIN AUX Voltage Multi-adjustment</li> </ul>                                                                     |
|---------------------|----------------------------------------------------------------------------------------------------|
| Hardware<br>Monitor | <ul> <li>Fan Tachometer: CPU, Chassis/Water Pump Fans</li> <li>Quiet Fan (Auto adjust chassis fan speed by CPU temperature): CPU, Chassis/Water Pump Fans</li> <li>Fan Multi-Speed Control: CPU, Chassis/Water Pump Fans</li> <li>CASE OPEN detection</li> <li>Voltage monitoring: CPU Vcore, +12V, +5V, +3.3V</li> </ul> |
| OS                  | • Microsoft <sup>*</sup> Windows <sup>*</sup> 10 64-bit                                                                                                    |
| Certifica-<br>tions | <ul><li>FCC, CE</li><li>ErP/EuP ready (ErP/EuP ready power supply is required)</li></ul>                                                                                                    |

\* For detailed product information, please visit our website: <u>http://www.asrock.com</u>

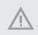

Please realize that there is a certain risk involved with overclocking, including adjusting the setting in the BIOS, applying Untied Overclocking Technology, or using third-party overclocking tools. Overclocking may affect your system's stability, or even cause damage to the components and devices of your system. It should be done at your own risk and expense. We are not responsible for possible damage caused by overclocking.

# 1.3 Motherboard Layout

## H510M-HDV:

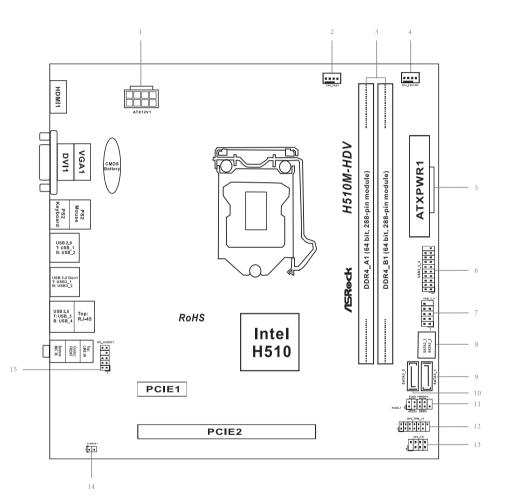

inglish

H510M-HDV H510M-HVS

H510M-HVS:

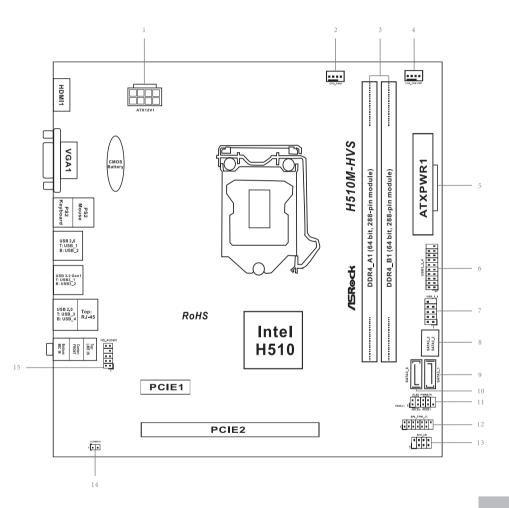

| No. | Description                                                          |
|-----|----------------------------------------------------------------------|
| 1   | ATX 12V Power Connector (ATX12V1)                                    |
| 2   | CPU Fan Connector (CPU_FAN1)                                         |
| 3   | 2 x 288-pin DDR4 DIMM Slots (DDR4_A1, DDR4_B1)                       |
| 4   | Chassis/Waterpump Fan Connector (CHA_FAN1/WP)                        |
| 5   | ATX Power Connector (ATXPWR1)                                        |
| 6   | USB 3.2 Gen1 Header (USB3_3_4)                                       |
| 7   | USB 2.0 Header (USB_5_6)                                             |
| 8   | SATA3 Connector (SATA3_3) (Upper), SATA3 Connector (SATA3_2) (Lower) |
| 9   | SATA3 Connector (SATA3_1)                                            |
| 10  | SATA3 Connector (SATA3_0)                                            |
| 11  | System Panel Header (PANEL1)                                         |
| 12  | SPI TPM Header (SPI_TPM_J1)                                          |
| 13  | Chassis Intrusion and Speaker Header (SPK_CI1)                       |
| 14  | Clear CMOS Jumper (CLRMOS1)                                          |
| 15  | Front Panel Audio Header (HD_AUDIO1)                                 |

# 1.4 I/O Panel

# H510M-HDV:

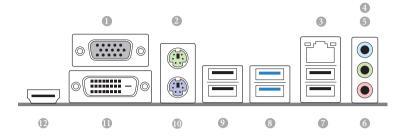

| No. | Description            | No. | Description                   |
|-----|------------------------|-----|-------------------------------|
| 1   | D-Sub Port             | 7   | USB 2.0 Ports (USB_3_4)       |
| 2   | PS/2 Mouse Port        | 8   | USB 3.2 Gen1 Ports (USB3_1_2) |
| 3   | LAN RJ-45 Port*        | 9   | USB 2.0 Ports (USB_1_2)       |
| 4   | Line In (Light Blue)** | 10  | PS/2 Keyboard Port            |
| 5   | Front Speaker (Lime)** | 11  | DVI-D Port                    |
| 6   | Microphone (Pink)**    | 12  | HDMI Port                     |

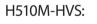

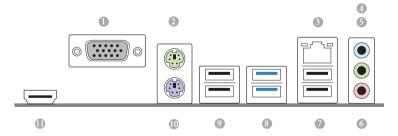

| No. | Description            | No. | Description                   |
|-----|------------------------|-----|-------------------------------|
| 1   | D-Sub Port             | 7   | USB 2.0 Ports (USB_3_4)       |
| 2   | PS/2 Mouse Port        | 8   | USB 3.2 Gen1 Ports (USB3_1_2) |
| 3   | LAN RJ-45 Port*        | 9   | USB 2.0 Ports (USB_1_2)       |
| 4   | Line In (Light Blue)** | 10  | PS/2 Keyboard Port            |
| 5   | Front Speaker (Lime)** | 11  | HDMI Port                     |
| 6   | Microphone (Pink)**    |     |                               |

\* There are two LEDs on each LAN port. Please refer to the table below for the LAN port LED indications.

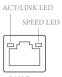

LAN Port

| Activity / Link LED |               | Speed LED |                    |  |
|---------------------|---------------|-----------|--------------------|--|
| Status              | Description   | Status    | Description        |  |
| Off                 | No Link       | Off       | 10Mbps connection  |  |
| Blinking            | Data Activity | Orange    | 100Mbps connection |  |
| On                  | Link          | Green     | 1Gbps connection   |  |

\*\* Function of the Audio Ports in 7.1-channel Configuration:

| Port                    | Function                       |
|-------------------------|--------------------------------|
| Light Blue (Rear panel) | Rear Speaker Out               |
| Lime (Rear panel)       | Front Speaker Out              |
| Pink (Rear panel)       | Central /Subwoofer Speaker Out |
| Lime (Front panel)      | Side Speaker Out               |

# **Chapter 2 Installation**

This is a Micro ATX form factor motherboard. Before you install the motherboard, study the configuration of your chassis to ensure that the motherboard fits into it.

# Pre-installation Precautions

Take note of the following precautions before you install motherboard components or change any motherboard settings.

- Make sure to unplug the power cord before installing or removing the motherboard components. Failure to do so may cause physical injuries and damages to motherboard components.
- In order to avoid damage from static electricity to the motherboard's components, NEVER place your motherboard directly on a carpet. Also remember to use a grounded wrist strap or touch a safety grounded object before you handle the components.
- Hold components by the edges and do not touch the ICs.
- Whenever you uninstall any components, place them on a grounded anti-static pad or in the bag that comes with the components.
- When placing screws to secure the motherboard to the chassis, please do not overtighten the screws! Doing so may damage the motherboard.

# 2.1 Installing the CPU

- Before you insert the 1200-Pin CPU into the socket, please check if the PnP cap is on the socket, if the CPU surface is unclean, or if there are any bent pins in the socket. Do not force to insert the CPU into the socket if above situation is found. Otherwise, the CPU will be seriously damaged.
- 2. Unplug all power cables before installing the CPU.

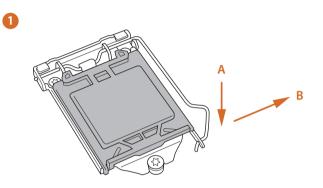

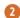

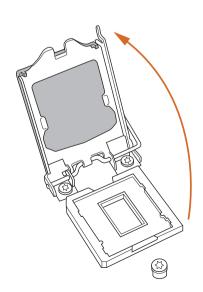

inglish

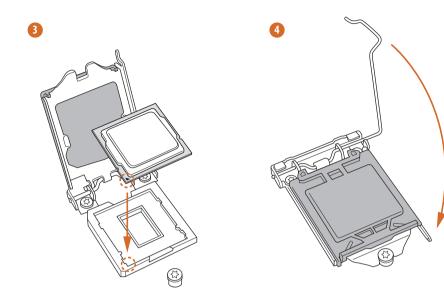

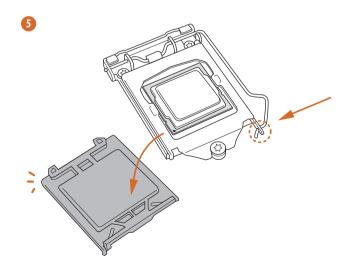

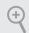

Please save and replace the cover if the processor is removed. The cover must be placed if you wish to return the motherboard for after service.

# 2.2 Installing the CPU Fan and Heatsink

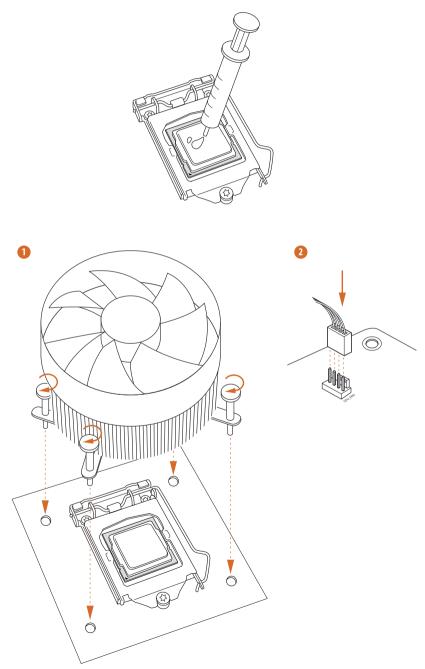

English

# 2.3 Installing Memory Modules (DIMM)

This motherboard provides two 288-pin DDR4 (Double Data Rate 4) DIMM slots, and supports Dual Channel Memory Technology.

- 1. For dual channel configuration, you always need to install identical (the same brand, speed, size and chip-type) DDR4 DIMM pairs.
- 2. It is unable to activate Dual Channel Memory Technology with only one memory module installed.
- It is not allowed to install a DDR, DDR2 or DDR3 memory module into a DDR4 slot; otherwise, this motherboard and DIMM may be damaged.

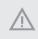

The DIMM only fits in one correct orientation. It will cause permanent damage to the motherboard and the DIMM if you force the DIMM into the slot at incorrect orientation.

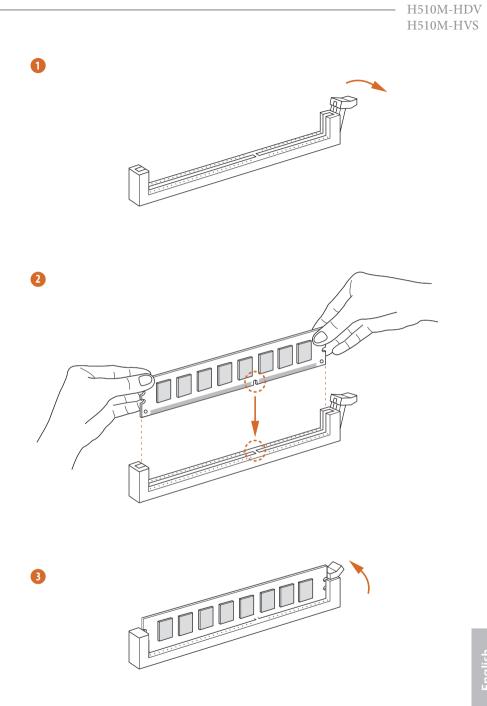

# 2.4 Expansion Slots (PCI Express Slots)

There are 2 PCI Express slots slot on the motherboard.

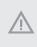

Before installing an expansion card, please make sure that the power supply is switched off or the power cord is unplugged. Please read the documentation of the expansion card and make necessary hardware settings for the card before you start the installation.

#### PCIe slots:

#### 11<sup>th</sup> Gen Intel<sup>®</sup> Core<sup>TM</sup> Processors:

PCIE1 (PCIe 3.0 x1 slot) is used for PCI Express x1 lane width cards.

PCIE2 (PCIe 4.0 x16 slot) is used for PCI Express x16 lane width graphics cards.

#### 10<sup>th</sup> Gen Intel<sup>®</sup> Core<sup>TM</sup> Processors:

PCIE1 (PCIe 3.0 x1 slot) is used for PCI Express x1 lane width cards.

PCIE2 (PCIe 3.0 x16 slot) is used for PCI Express x16 lane width graphics cards.

# 2.5 Jumpers Setup

The illustration shows how jumpers are setup. When the jumper cap is placed on the pins, the jumper is "Short". If no jumper cap is placed on the pins, the jumper is "Open".

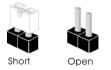

Clear CMOS Jumper (CLRMOS1) (see p.6, 7, No. 14)

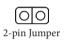

CLRMOS1 allows you to clear the data in CMOS. To clear and reset the system parameters to default setup, please turn off the computer and unplug the power cord from the power supply. After waiting for 15 seconds, use a jumper cap to short the pins on CLRMOS1 for 5 seconds. However, please do not clear the CMOS right after you update the BIOS. If you need to clear the CMOS when you just finish updating the BIOS, you must boot up the system first, and then shut it down before you do the clear-CMOS action. Please be noted that the password, date, time, and user default profile will be cleared only if the CMOS battery is removed. Please remember toremove the jumper cap after clearing the CMOS.

+

If you clear the CMOS, the case open may be detected. Please adjust the BIOS option "Clear Status" to clear the record of previous chassis intrusion status.

## 2.6 Onboard Headers and Connectors

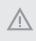

Onboard headers and connectors are NOT jumpers. Do NOT place jumper caps over these headers and connectors. Placing jumper caps over the headers and connectors will cause permanent damage to the motherboard.

#### System Panel Header (9-pin PANEL1) (see p.6, 7, No. 11)

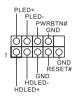

Connect the power switch, reset switch and system status indicator on the chassis to this header according to the pin assignments below. Note the positive and negative pins before connecting the cables.

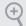

#### PWRBTN (Power Switch):

Connect to the power switch on the chassis front panel. You may configure the way to turn off your system using the power switch.

#### RESET (Reset Switch):

Connect to the reset switch on the chassis front panel. Press the reset switch to restart the computer if the computer freezes and fails to perform a normal restart.

#### PLED (System Power LED):

Connect to the power status indicator on the chassis front panel. The LED is on when the system is operating. The LED keeps blinking when the system is in S1/S3 sleep state. The LED is off when the system is in S4 sleep state or powered off (S5).

#### HDLED (Hard Drive Activity LED):

Connect to the hard drive activity LED on the chassis front panel. The LED is on when the hard drive is reading or writing data.

The front panel design may differ by chassis. A front panel module mainly consists of power switch, reset switch, power LED, hard drive activity LED, speaker and etc. When connecting your chassis front panel module to this header, make sure the wire assignments and the pin assignments are matched correctly.

Chassis Intrusion and Speaker Header (7-pin SPK\_CI1) (see p.6, 7, No. 13)

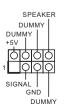

Please connect the chassis intrusion and the chassis speaker to this header.

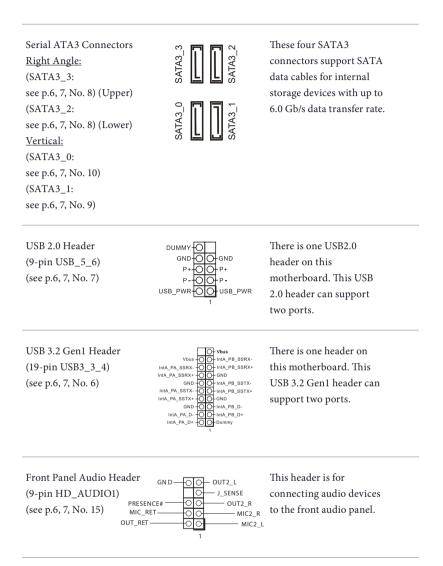

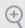

- High Definition Audio supports Jack Sensing, but the panel wire on the chassis must support HDA to function correctly. Please follow the instructions in our manual and chassis manual to install your system.
- 2. If you use an AC'97 audio panel, please install it to the front panel audio header by the steps below:
  - A. Connect Mic\_IN (MIC) to MIC2\_L.
  - B. Connect Audio\_R (RIN) to OUT2\_R and Audio\_L (LIN) to OUT2\_L.
  - C. Connect Ground (GND) to Ground (GND).
  - D. MIC\_RET and OUT\_RET are for the HD audio panel only. You don't need to connect them for the AC'97 audio panel.
  - E. To activate the front mic, go to the "FrontMic" Tab in the Realtek Control panel and adjust "Recording Volume".

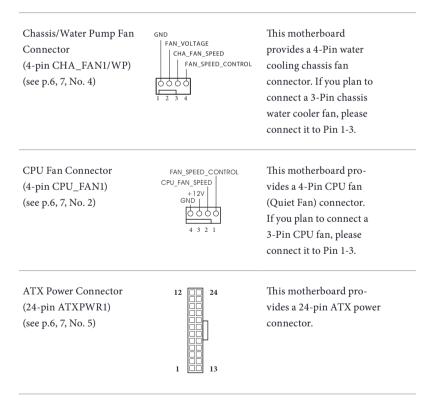

ATX 12V Power Connector (8-pin ATX12V1) (see p.6, 7, No. 1)

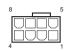

This motherboard provides a 8-pin ATX 12V power connector. To use a 4-pin ATX power supply, please plug it along Pin 1 and Pin 5. \*Warning: Please make sure that the power cable connected is for the CPU and not the graphics card. Do not plug the PCIe power cable to this connector.

SPI TPM Header (13-pin SPI\_TPM\_J1) (see p.6, 7, No. 12)

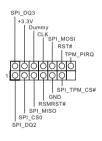

This connector supports SPI Trusted Platform Module (TPM) system, which can securely store keys, digital certificates, passwords, and data. A TPM system also helps enhance network security, protects digital identities, and ensures platform integrity.

# Chapter 3 Software and Utilities Operation

## 3.1 Installing Drivers

The Support CD that comes with the motherboard contains necessary drivers and useful utilities that enhance the motherboard's features.

## Running The Support CD

To begin using the support CD, insert the CD into your CD-ROM drive. The CD automatically displays the Main Menu if "AUTORUN" is enabled in your computer. If the Main Menu does not appear automatically, locate and double click on the file "ASRSETUP.EXE" in the Support CD to display the menu.

#### Drivers Menu

The drivers compatible to your system will be auto-detected and listed on the support CD driver page. Please click **Install All** or follow the order from top to bottom to install those required drivers. Therefore, the drivers you install can work properly.

#### Utilities Menu

The Utilities Menu shows the application software that the motherboard supports. Click on a specific item then follow the installation wizard to install it.

# 3.2 ASRock Motherboard Utility (A-Tuning)

ASRock Motherboard Utility (A-Tuning) is ASRock's multi purpose software suite with a new interface, more new features and improved utilities.

# 3.2.1 Installing ASRock Motherboard Utility (A-Tuning)

ASRock Motherboard Utility (A-Tuning) can be downloaded from ASRock Live Update & APP Shop. After the installation, you will find the icon "ASRock Motherboard Utility (A-Tuning)" on your desktop. Double-click the "ASRock Motherboard Utility (A-Tuning)" icon, ASRock Motherboard Utility (A-Tuning) main menu will pop up.

# 3.2.2 Using ASRock Motherboard Utility (A-Tuning)

There are four sections in ASRock Motherboard Utility (A-Tuning) main menu: Operation Mode, System Info, FAN-Tastic Tuning and Settings.

### **Operation Mode**

Choose an operation mode for your computer.

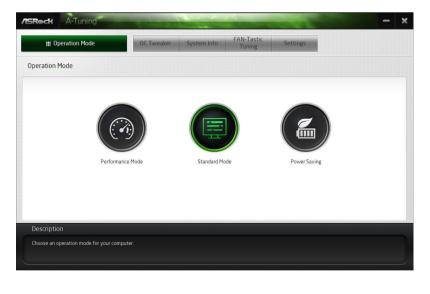

#### System Info

View information about the system.

\*The System Browser tab may not appear for certain models.

|           |                 |            | System Info FAN-Tastic<br>Tuning |                                              | Settings                                                                                                   |                                                                                                    |  |
|-----------|-----------------|------------|----------------------------------|----------------------------------------------|----------------------------------------------------------------------------------------------------|----------------------------------------------------------------------------------------------------|--|
|           |                 |            |                                  | 5                                            | vstem Browser                                                                                              | Hardware Monitor                                                                                                    |  |
|           |                 |            |                                  |                                              |                                                                                                    |                                                                                                    |  |
| 00.00 MHz | BCLK Frequency  | 100.00 MHz | CPU Ratio                        | x45                                          | CPU Cache Ratio                                                                                            | x42                                                                                                    |  |
|           |                 |            |                                  |                                              |                                                                                                    |                                                                                                    |  |
| C / 86F   | M/B Temperature | 29C / 84F  | CPU Fan1 Speed                   | 2045 RPM                                     | Chassis Fan1 Speed                                                                                         | 0 RPM                                                                                                    |  |
|           |                 |            |                                  |                                              |                                                                                                    |                                                                                                    |  |
| 63 V      | +3.3V Volt      | 3.328 V    | +5.0V Volt.                      | 5.472 V                                      | +12V Volt.                                                                                                 | 2.784 V                                                                                                    |  |
|           |                 |            |                                  |                                              |                                                                                                    |                                                                                                    |  |
|           |                 |            |                                  |                                              |                                                                                                    |                                                                                                    |  |
|           |                 |            | C/86F M/B Temperature 29C/84F    | C/86F M/B Temperature 29C/84F CPU Fan1 Speed | 00.00 MHz BCLK Frequency 100.00 MHz CPU Ratio x45<br>C/86F M/B Temperature 29C/84F CPU Fan1 Speed 2045 RPM | 00.00 MHz BCLK Frequency 100.00 MHz CPU Ratio x45 CPU Cache Ratio<br>C/86F M/B Temperature 29C / 84F CPU Fan1 Speed 2045 RPM Chassis Fan1 Speed |  |

## FAN-Tastic Tuning

Configure up to five different fan speeds using the graph. The fans will automatically shift to the next speed level when the assigned temperature is met.

| III Operation I | Mode                  | OC Tweaker               | System Info | FAN-Tastic<br>Tuning | Settings |            |
|-----------------|-----------------------|--------------------------|-------------|----------------------|----------|------------|
| FAN-Tastic 1    | luning                |                          |             |                      |          |            |
| CPU FAN1        | •                     |                          | 6           | Start FAN Test       |          |            |
| 100+            |                       | ········                 | Fan Pow     | er Fan S             | peed     |            |
| 90              |                       |                          | 100%        | N/A                  | RPM      | $\partial$ |
| 80              |                       |                          | 90%         | N/A                  | RPM      |            |
| 70              |                       | -                        | 80%         | N/A                  | RPM      |            |
| 60              |                       |                          | 70%         | N/A                  | RPM      | -          |
| d, 50           |                       |                          | 60%         | N/A                  | RPM      |            |
| ₫ 40<br>30      |                       |                          | 50%         | N/A                  | RPM      |            |
| 20              |                       |                          | 40%         | N/A                  | RPM      |            |
| 10              |                       |                          | 30%         | N/A                  | RPM      |            |
| 0               |                       |                          | 20%         | N/A                  | RPM      |            |
| 0 10 2          | 0 30 40 50<br>Tempera |                          | 100 10%     | N/A                  | RPM      | Apply Ca   |
|                 |                       |                          | Auto        | apply when program : | tarts    | Approx Ca  |
| escription      |                       |                          |             |                      |          |            |
|                 |                       | ctive temperatures using |             |                      |          |            |

#### Settings

Configure ASRock ASRock Motherboard Utility (A-Tuning). Click to select "Auto run at Windows Startup" if you want ASRock Motherboard Utility (A-Tuning) to be launched when you start up the Windows operating system.

| /ISRock A-Tuning            |            |             |                      |          |         | - >      | 5 |
|-----------------------------|------------|-------------|----------------------|----------|---------|----------|---|
| III Operation Mode          | OC Tweaker | System Info | FAN-Tastic<br>Tuning | Settings |         |          |   |
| Settings                    |            |             |                      |          |         |          |   |
| Auto run at Windows Startup |            |             |                      |          |         |          |   |
|                             |            |             |                      |          |         |          |   |
|                             |            |             |                      |          |         |          |   |
|                             |            |             |                      |          |         |          |   |
|                             |            |             |                      |          |         |          |   |
|                             |            |             |                      |          |         |          |   |
|                             |            |             |                      |          |         |          |   |
| Description                 |            |             |                      |          | Version | : 3.0.93 |   |
| Description                 |            |             |                      |          |         |          |   |
| Configure ASRock A-Tuning.  |            |             |                      |          |         |          |   |
|                             |            |             |                      |          |         |          |   |

# 3.3 ASRock Live Update & APP Shop

The ASRock Live Update & APP Shop is an online store for purchasing and downloading software applications for your ASRock computer. You can quickly and easily install various apps and support utilities. With ASRock Live Update & APP Shop, you can optimize your system and keep your motherboard up to date simply with a few clicks.

Double-click 🕮 on your desktop to access ASRock Live Update & APP Shop utility.

\*You need to be connected to the Internet to download apps from the ASRock Live Update & APP Shop.

# 3.3.1 UI Overview

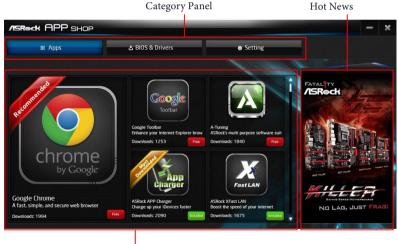

Information Panel

**Category Panel**: The category panel contains several category tabs or buttons that when selected the information panel below displays the relative information.

**Information Panel**: The information panel in the center displays data about the currently selected category and allows users to perform job-related tasks.

Hot News: The hot news section displays the various latest news. Click on the image to visit the website of the selected news and know more.

# 3.3.2 Apps

When the "Apps" tab is selected, you will see all the available apps on screen for you to download.

#### Installing an App

#### Step 1

Find the app you want to install.

| /ISRock APP SHOP                                                                                                    |                                                                          |                                                                |                      | × |
|----------------------------------------------------------------------------------------------------|--------------------------------------------------------------------------|----------------------------------------------------------------|----------------------|---|
| III Apps                                                                                                    | ▲ BIOS & Drivers                                                         | ♦ Setting                                                      |                      |   |
| All and a second second s |                                                                          |                                                                | Chasais Design       |   |
| Backenerge                                                                                                    | Coogle Toolbar<br>Enhance your internet Explorer brow<br>Downloads: 1258 | ASRock APP Charger<br>Ownice for the faster<br>Downloads: 2239 | ANNS product         |   |
| Chrome<br>by Google                                                                                                    | FastLAN                                                                  | 37B+                                                           | UNSTOPPABL<br>GAMING | E |
| A fast, simple, and secure web browser                                                                                                    | ASRock XFast LAN<br>Boost the speed of your internet                     | ASRock 3TB+ Unlocker<br>For supporting HDDs with capacities    |                      |   |
| Downloads: 1994                                                                                                    | Downloads: 1675 Installed                                                | Downloads: 1602 Free                                           |                      |   |

The most recommended app appears on the left side of the screen. The other various apps are shown on the right. Please scroll up and down to see more apps listed.

You can check the price of the app and whether you have already intalled it or not.

Free - The red icon displays the price or "Free" if the app is free of charge.

Installed - The green "Installed" icon means the app is installed on your computer.

#### Step 2

Click on the app icon to see more details about the selected app.

#### Step 3

If you want to install the app, click on the red icon **free** to start downloading.

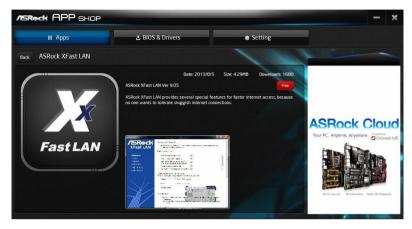

#### Step 4

When installation completes, you can find the green "Installed" icon appears on the upper right corner.

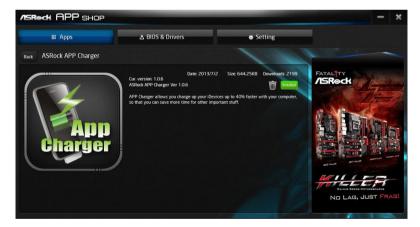

To uninstall it, simply click on the trash can icon  $\overline{\mathbb{W}}$ . \*The trash icon may not appear for certain apps.

### Upgrading an App

You can only upgrade the apps you have already installed. When there is an available new version for your app, you will find the mark of "New Version" were appears below the installed app icon.

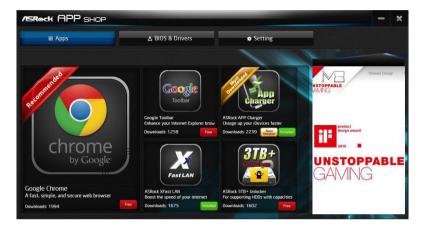

### Step 1

Click on the app icon to see more details.

### Step 2

Click on the yellow icon version to start upgrading.

### 3.3.3 BIOS & Drivers

### Installing BIOS or Drivers

When the "BIOS & Drivers" tab is selected, you will see a list of recommended or critical updates for the BIOS or drivers. Please update them all soon.

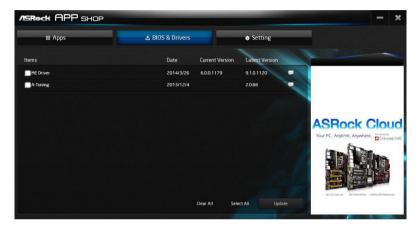

#### Step 1

Please check the item information before update. Click on 💭 to see more details.

#### Step 2

Click to select one or more items you want to update.

#### Step 3

Click Update to start the update process.

### 3.3.4 Setting

In the "Setting" page, you can change the language, select the server location, and determine if you want to automatically run the ASRock Live Update & APP Shop on Windows startup.

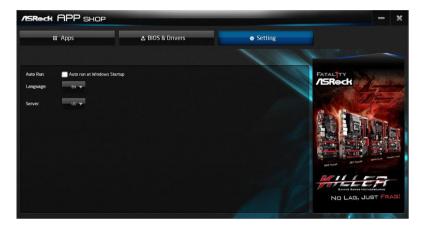

## Chapter 4 UEFI SETUP UTILITY

### 4.1 Introduction

+

This section explains how to use the UEFI SETUP UTILITY to configure your system. You may run the UEFI SETUP UTILITY by pressing <F2> or <Del> right after you power on the computer, otherwise, the Power-On-Self-Test (POST) will continue with its test routines. If you wish to enter the UEFI SETUP UTILITY after POST, restart the system by pressing <Ctl> + <Alt> + <Delete>, or by pressing the reset button on the system chassis. You may also restart by turning the system off and then back on.

Because the UEFI software is constantly being updated, the following UEFI setup screens and descriptions are for reference purpose only, and they may not exactly match what you see on your screen.

### 4.2 EZ Mode

The EZ Mode screen appears when you enter the BIOS setup program by default. EZ mode is a dashboard which contains multiple readings of the system's current status. You can check the most crucial information of your system, such as CPU speed, DRAM frequency, SATA information, fan speed, etc.

Press <F6> or click the "Advanced Mode" button at the upper right corner of the screen to switch to "Advanced Mode" for more options.

|                                               | 0000             | 5                  | 6                        |
|-----------------------------------------------|------------------|--------------------|--------------------------|
|                                               | CPU Temperature  | RGB (ON) Engli     |                          |
| 11th Gen Intel(R) Core(TM) 15-11600T @ 1.700  | Hz               | M/B Temperature 31 | 1.0 °C 21:38             |
| Processor Speed: 1700MHz<br>Total Memory: 8GB | 30.5 °C          |                    | .776 V Thu<br>01/14/2021 |
| DRAM Information                              | Fan Status       | Boot F             | riority                  |
| DDR4_A1: None<br>DDR4_B1: Corsair 86B (2133)  |                  |                    |                          |
|                                               | CPU_FAN1<br>1620 |                    |                          |
| Profile 1: DDR4-2666 16-18-18-35 1.20V        | 1020             |                    |                          |
| XMP Profile Auto Storage Configuration        |                  |                    |                          |
| SATA3_0: N/A                                  | CPU Fan 1        | Setting            |                          |
| SATA3_1: N/A                                  | Stan<br>Tools    | dard               |                          |
| SATA3_2: N/A                                  | Instant          |                    |                          |
| SATA3_3: N/A                                  |                  | Flash              | k                        |
|                                               | FAN-Tasti        | c Tuning           |                          |

| No. | Function                |
|-----|-------------------------|
| 1   | Help                    |
| 2   | Load UEFI Defaults      |
| 3   | Save Changes and Exit   |
| 4   | Discard Changes         |
| 5   | Change Language         |
| 6   | Switch to Advanced Mode |
|     |                         |

### 4.3 Advanced Mode

The Advanced Mode provides more options to configure the BIOS settings. Refer to the following sections for the detailed configurations.

To access the EZ Mode, press <F6> or click the "EZ Mode" button at the upper right corner of the screen.

### 4.3.1 UEFI Menu Bar

The top of the screen has a menu bar with the following selections:

| Main        | For setting system time/date information          |
|-------------|---------------------------------------------------|
| OC Tweaker  | For overclocking configurations                   |
| Advanced    | For advanced system configurations                |
| ΤοοΙ        | Useful tools                                      |
| H/W Monitor | Displays current hardware status                  |
| Security    | For security settings                             |
| Boot        | For configuring boot settings and boot priority   |
| Exit        | Exit the current screen or the UEFI Setup Utility |

### 4.3.2 Navigation Keys

Use < > key or < > key to choose among the selections on the menu bar, and use <  $\uparrow$  > key or <  $\downarrow$  > key to move the cursor up or down to select items, then press <Enter> to get into the sub screen. You can also use the mouse to click your required item.

Please check the following table for the descriptions of each navigation key.

| Navigation Key(s) | Description                                        |
|-------------------|----------------------------------------------------|
| + / -             | To change option for the selected items            |
| <tab></tab>       | Switch to next function                            |
| <pgup></pgup>     | Go to the previous page                            |
| <pgdn></pgdn>     | Go to the next page                                |
| <home></home>     | Go to the top of the screen                        |
| <end></end>       | Go to the bottom of the screen                     |
| <f1></f1>         | To display the General Help Screen                 |
| <f5></f5>         | Add / Remove Favorite                              |
| <f7></f7>         | Discard changes and exit the SETUP UTILITY         |
| < <b>F9</b> >     | Load optimal default values for all the settings   |
| <f10></f10>       | Save changes and exit the SETUP UTILITY            |
| <f12></f12>       | Print screen                                       |
| <esc></esc>       | Jump to the Exit Screen or exit the current screen |

### 4.4 Main Screen

When you enter the UEFI SETUP UTILITY, the Main screen will appear and display the system overview.

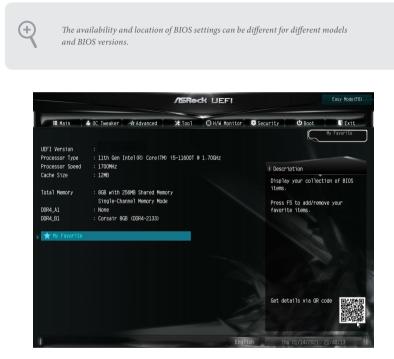

### My Favorite

Display your collection of BIOS items. Press F5 to add/remove your favorite items.

### 4.5 OC Tweaker Screen

In the OC Tweaker screen, you can set up overclocking features.

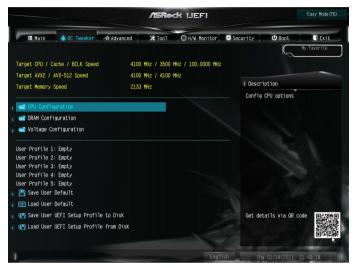

Because the UEFI software is constantly being updated, the following UEFI setup screens and descriptions are for reference purpose only, and they may not exactly match what you see on your screen.

### **CPU** Configuration

### CPU Ratio

The CPU speed is determined by the CPU Ratio multiplied with the BCLK. Increasing the CPU Ratio will increase the internal CPU clock speed without affecting the clock speed of other components.

### AVX2 Ratio Offset

AVX2 Ratio Offset specifies a negative offset from the CPU Ratio for AVX workloads. AVX is a more stressful workload that lower the AVX ratio to ensure maximum possible ratio for SSE workloads.

### AVX-512 Ratio Offset

AVX-512 Ratio Offset specifies a negative offset from the CPU Ratio for AVX-512 workloads. AVX-512 is a more stressful workload that lower the AVX ratio to ensure

maximum possible ratio for SSE workloads.

### **CPU** Cache Ratio

The CPU Internal Bus Speed Ratio. The maximum should be the same as the CPU Ratio.

### **GT** Frequency

Configure the frequency of the integrated GPU.

### BCLK Spread Spectrum Mode

Enable Spread Spectrum to reduce electromagnetic interference for passing EMI tests. Disable to achieve higher clock speeds when overclocking.

### **BCLK Aware Adaptive Voltage**

BCLK Aware Adaptive Voltage enable/disable. When enabled, pcode will be aware of the BCLK frequency when calculating the CPU V/F curves. This is ideal for BCLK OC to avoid high voltage overrides.

### **Boot Performance Mode**

Select the performance state that the BIOS will set before OS handoff.

### Ring to Core Ratio Offset

Disable Ring to Core Ratio Offset so the ring and core can run at the same frequency.

### Intel SpeedStep Technology

Intel SpeedStep technology allows processors to switch between multiple frequencies and voltage points for better power saving and heat dissipation.

### Intel Turbo Boost Technology

Intel Turbo Boost Technology enables the processor to run above its base operating frequency when the operating system requests the highest performance state.

### Intel Speed Shift Technology

Enable/Disable Intel Speed Shift Technology support. Enabling will expose the CPPC v2 interface to allow for hardware controlled P-sates.

### Intel Turbo Boost Max Technology 3.0

Intel Turbo Boost Technology enables the processor to run above its base operating frequency when the operating system requests the highest performance state.

### Intel Thermal Velocity Boost Voltage Optimizations

This service controls thermal based voltage optimizations for processors that implment the Intel Thermal Velocity Boost (TVB) feature.

### Dual Tau Boost

Enable Dual Tau Boost feature. This is only applicable for CMLS 35W/65W/125W skus. This item is only supported with processors with Config TDP support.

### Long Duration Power Limit

Configure Package Power Limit 1 in watts. When the limit is exceeded, the CPU ratio will be lowered after a period of time. A lower limit can protect the CPU and save power, while a higher limit may improve performance.

### Long Duration Maintained

Configure the period of time until the CPU ratio is lowered when the Long Duration Power Limit is exceeded.

### Short Duration Power Limit

Configure Package Power Limit 2 in watts. When the limit is exceeded, the CPU ratio will be lowered immediately. A lower limit can protect the CPU and save power, while a higher limit may improve performance.

### CPU Core Current Limit

Configure the current limit of the CPU core. A lower limit can protect the CPU and save power, while a higher limit may improve performance.

### System Agent Current Limit

Configure the current limit of the system agent. A lower limit can protect the CPU and save power, while a higher limit may improve performance.

### GT Current Limit

Configure the current limit of the GT slice. A lower limit can protect the CPU and save power, while a higher limit may improve performance.

### **DRAM** Configuration

### Memory Information

Allows users to browse the serial presence detect (SPD) and Intel extreme memory profile (XMP) for DDR4 modules.

### **DRAM** Timing Configuration

### Load XMP Setting

Load XMP settings to overclock the memory and perform beyond standard specifications.

### **DRAM** Frequency

If [Auto] is selected, the motherboard will detect the memory module(s) inserted and assign the appropriate frequency automatically.

### DRAM Gear Mode

Gear2 mode doubled the ratio in memory controller, and it is good for high frequency.

### Primary Timing

### CAS# Latency (tCL)

The time between sending a column address to the memory and the beginning of the data in response.

### RAS# to CAS# Delay and Row Precharge (tRCDtRP)

RAS# to CAS# Delay : The number of clock cycles required between the opening of a row of memory and accessing columns within it.

Row Precharge: The number of clock cycles required between the issuing of the precharge command and opening the next row.

### RAS# Active Time (tRAS)

The number of clock cycles required between a bank active command and issuing the precharge command.

### Command Rate (CR)

The delay between when a memory chip is selected and when the first active command can be issued.

### Secondary Timing

### Write Recovery Time (tWR)

The amount of delay that must elapse after the completion of a valid write operation, before an active bank can be precharged.

### Refresh Cycle Time (tRFC)

The number of clocks from a Refresh command until the first Activate command to the same rank.

### RAS to RAS Delay (tRRD\_L)

The number of clocks between two rows activated in different banks of the same rank.

### RAS to RAS Delay (tRRD\_S)

The number of clocks between two rows activated in different banks of the same rank.

### Write to Read Delay (tWTR\_L)

The number of clocks between the last valid write operation and the next read command to the same internal bank.

### Write to Read Delay (tWTR\_S)

The number of clocks between the last valid write operation and the next read command to the same internal bank.

### Read to Precharge (tRTP)

The number of clocks that are inserted between a read command to a row precharge command to the same rank.

### Four Activate Window (tFAW)

The time window in which four activates are allowed the same rank.

### CAS Write Latency (tCWL)

Configure CAS Write Latency.

### Third Timing

### tREFI

Configure refresh cycles at an average periodic interval.

### tCKE

Configure the period of time the DDR4 initiates a minimum of one refresh command internally once it enters Self-Refresh mode.

### **Turn Around Timing**

### Turn Around Timing Optimization

Auto is enabled in general case.

### tRDRD\_sg

Configure between module read to read delay.

tRDRD\_dg Configure between module read to read delay.

tRDRD\_dr Configure between module read to read delay.

tRDRD\_dd Configure between module read to read delay.

tRDWR\_sg Configure between module read to write delay.

tRDWR\_dg Configure between module read to write delay.

tRDWR\_dr Configure between module read to write delay.

tRDWR\_dd Configure between module read to write delay.

tWRRD\_sg Configure between module write to read delay.

tWRRD\_dg Configure between module write to read delay.

tWRRD\_dr Configure between module write to read delay.

tWRRD\_dd Configure between module write to read delay.

tWRWR\_sg Configure between module write to write delay.

tWRWR\_dg Configure between module write to write delay. tWRWR\_dr Configure between module write to write delay.

tWRWR\_dd Configure between module write to write delay.

Round Trip Timing

Round Trip Timing Optimization Auto is enabled in general case.

Rx FiF0 Delay Offset Configure Rx FIF0 Delay Offset.

Initial RTL (A1 Rank1) Configure round trip latency initial value.

Initial RTL (A1 Rank2) Configure round trip latency initial value.

Initial RTL (B1 Rank1) Configure round trip latency initial value.

Initial RTL (B1 Rank2) Configure round trip latency initial value.

RTL (A1 Rank1) Configure round trip latency.

RTL (A1 Rank2) Configure round trip latency.

RTL (B1 Rank1) Configure round trip latency.

RTL (B1 Rank2) Configure round trip latency.

ODT Setting ODT WR (A1) Configure the memory on die termination resistors' WR for channel A1.

# ODT WR (B1)

Configure the memory on die termination resistors' WR for channel B1.

### ODT NOM (A1)

Use this to change ODT (CH A1) Auto/Manual settings. The default is [Auto].

### ODT NOM (B1)

Use this to change ODT (CH B1) Auto/Manual settings. The default is [Auto].

### ODT PARK (A1)

Configure the memory on die termination resistors' PARK for channel A1.

### ODT PARK (B1)

Configure the memory on die termination resistors' PARK for channel B1.

### Advanced Setting

### ASRock Timing Optimization

Configure the fast path through the MRC.

### ASRock Second Timing Optimization

Configure the second fast path through the MRC.

### Memory Training Mode

Configure the Training Memory Mode.

### **Realtime Memory Timing**

Configure the realtime memory timings.

[Enabled] The system will allow performing realtime memory timing changes after MRC\_DONE.

### Reset for MRC Failed

Reset system after MRC training is failed.

### Train on Warm Boot

When enabled, memory training will be executed when warm boot.

### MRC Fast Boot

Enable Memory Fast Boot to skip DRAM memory training for booting faster.

### Voltage Configuration

### Voltage Mode

[OC]: Larger range voltage for overclocking.

[STABLE]: Smaller range voltage for stable system.

### CPU Core/Cache Voltage

Input voltage for the processor by the external voltage regulator.

### CPU Core/Cache Load-Line Calibration

CPU Core/Cache Load-Line Calibration helps prevent CPU Core/Cache voltage droop when the system is under heavy loading.

### CPU GT Voltage

Configure the voltage for the integrated GPU.

### CPU GT Load-Line Calibration

GT Load-Line Calibration helps prevent integrated GPU voltage droop when the system is under heavy load.

### VCCSA Voltage

Configure the voltage for the VCCSA.

### **DRAM Voltage**

Use this to configure DRAM Voltage. The default value is [Auto].

#### VCCIO Voltage

Configure the voltage for the VCCIO.

### **CPU Standby Voltage**

Configure the voltage for the CPU Standby.

### VCCIN AUX Voltage

Configure the voltage for the VCCIN AUX.

### **AVX Configuration**

### AVX2 Voltage Guardband Scale Factor

AVX2 Voltage Guardband Scale Factor controls the voltage guardband applied to

AVX2 workloads. A value > 1.00 will increase the voltage guardband, and < 1.00 will decrease the voltage guardband.

### AVX-512 Voltage Guardband Scale Factor

AVX-512 Voltage Guardband Scale Factor controls the voltage guardband applied to AVX-512 workloads. A value > 1.00 will increase the voltage guardband, and < 1.00 will decrease the voltage guardband.

### Save User Default

Type a profile name and press enter to save your settings as user default.

### Load User Default

Load previously saved user defaults.

### Save User UEFI Setup Profile to Disk

It helps you to save current UEFI settings as an user profile to disk.

### Load User UEFI Setup Profile from Disk

You can load previous saved profile from the disk.

### 4.6 Advanced Screen

In this section, you may set the configurations for the following items: CPU Configuration, Chipset Configuration, Storage Configuration, ACPI Configuration, USB Configuration and Trusted Computing.

|                                | /ISRe         | dk liefi      |          |                     | Easy Mode (F6)                                                                                                 |
|--------------------------------|---------------|---------------|----------|---------------------|----------------------------------------------------------------------------------------------------|
| 💷 Main 🔺 OC Tweaker 🔺 Advanced | <b>X</b> Too1 | O H/W Monitor | Security | <mark>ሆ</mark> Boot | Exit                                                                                                    |
|                                |               |               |          |                     | My Favorite                                                                                                    |
| n 📹 CPU Configuration          |               |               |          |                     |                                                                                                    |
| 📊 📹 Chipset Configuration      |               |               |          |                     |                                                                                                    |
| 👔 📹 Storage Configuration      |               |               | I Descr  |                     |                                                                                                    |
| 👔 📹 ACPI Configuration         |               |               | CPU Co   | nfiguration F       | arameters                                                                                                    |
| 👔 📹 USB Configuration          |               |               |          |                     |                                                                                                    |
| 📊 📹 Trusted Computing          |               |               |          |                     |                                                                                                    |
|                                |               |               |          |                     |                                                                                                    |
| UEFI Configuration             |               |               |          |                     |                                                                                                    |
| W UEFI Setup Style             |               | Easy Mode     |          |                     |                                                                                                    |
| Active Page on Entry           |               | Main          |          |                     |                                                                                                    |
| I FUII HD VEFI                 |               | Disabled      |          |                     |                                                                                                    |
|                                |               |               |          |                     |                                                                                                    |
|                                |               |               | Get de   | tails via OR        | code                                                                                                    |
|                                |               |               |          |                     |                                                                                                    |
|                                |               |               | La de    |                     | the second second second second second second second second second second second second second second second s |
|                                |               | Engl          | ish Th   | u 01/14/2021.       | 21:40:28                                                                                                    |

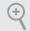

Setting wrong values in this section may cause the system to malfunction.

### **UEFI** Configuration

### **UEFI** Setup Style

Select the default mode when entering the UEFI setup utility.

### Active Page on Entry

Select the default page when entering the UEFI setup utility.

### Full HD UEFI

When [Auto] is selected, the resolution will be set to 1920 x 1080 if the monitor supports Full HD resolution. If the monitor does not support Full HD resolution, then the resolution will be set to 1024 x 768. When [Disable] is selected, the resolution will be set to 1024 x 768 directly.

### 4.6.1 CPU Configuration

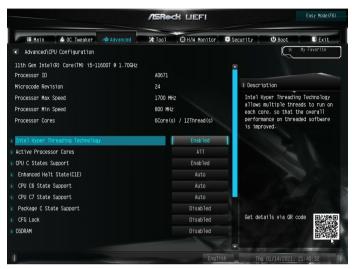

### Intel Hyper Threading Technology

Intel Hyper Threading Technology allows multiple threads to run on each core, so that the overall performance on threaded software is improved.

### Active Processor Cores

Select the number of cores to enable in each processor package.

### CPU C States Support

Enable CPU C States Support for power saving. It is recommended to keep C6 and C7 all enabled for better power saving.

### Enhanced Halt State (C1E)

Enable Enhanced Halt State (C1E) for lower power consumption.

### CPU C6 State Support

Enable C6 deep sleep state for lower power consumption.

### CPU C7 State Support

Enable C7 deep sleep state for lower power consumption.

### Package C State Support

Enable CPU, PCIe, Memory, Graphics C State Support for power saving.

### CFG Lock

This item allows you to disable or enable the CFG Lock.

### C6DRAM

Enable/Disable moving of DRAM contents to PRM memory when CPU is in C6 state.

### **CPU** Thermal Throttling

Enable CPU internal thermal control mechanisms to keep the CPU from overheating.

### Intel AVX/AVX2

Enable/Disable the Intel AVX and AVX2 Instructions. This is applicable for Big Core only.

### Intel AVX-512

Enable/Disable the Intel AVX-512 (a.k.a. AVX3) Instructions. This is applicable for Big Core only.

### Intel Virtualization Technology

Intel Virtualization Technology allows a platform to run multiple operating systems and applications in independent partitions, so that one computer system can function as multiple virtual systems.

### Hardware Prefetcher

Automatically prefetch data and code for the processor. Enable for better performance.

### Adjacent Cache Line Prefetch

Automatically prefetch the subsequent cache line while retrieving the currently requested cache line. Enable for better performance.

### 4.6.2 Chipset Configuration

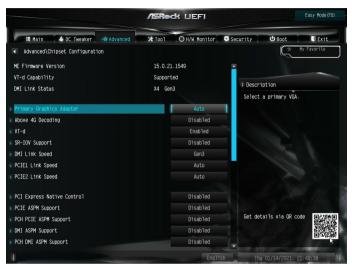

### Primary Graphics Adapter

Select a primary VGA.

### Above 4G Decoding

Enable or disable 64bit capable Devices to be decoded in Above 4G Address Space (only if the system supports 64 bit PCI decoding).

### VT-d

Intel<sup>®</sup> Virtualization Technology for Directed I/O helps your virtual machine monitor better utilize hardware by improving application compatibility and reliability, and providing additional levels of manageability, security, isolation, and I/O performance.

### SR-IOV Support

If system has SR-IOV capable PCIe Devices, this option Enables or Disables Single Root IO Virtualization Support.

### DMI Link Speed

Configure DMI Slot Link Speed. Auto mode is optimizing for overclocking.

### PCIE1 Link Speed

Select the link speed for PCIE1.

### PCIE2 Link Speed

Select the link speed for PCIE2.

### PCI Express Native Control

Select Enable for enhanced PCI Express power saving in OS.

### PCIE ASPM Support

This option enables/disables the ASPM support for all CPU downstream devices.

### PCH PCIE ASPM Support

This option enables/disables the ASPM support for all PCH PCIE devices.

### **DMI ASPM Support**

This option enables/disables the control of ASPM on CPU side of the DMI Link.

### PCH DMI ASPM Support

This option enables/disables the ASPM support for all PCH DMI devices.

### Share Memory

Configure the size of memory that is allocated to the integrated graphics processor when the system boots up.

### **IGPU Multi-Monitor**

Select disable to disable the integrated graphics when an external graphics card is installed. Select enable to keep the integrated graphics enabled at all times.

### Onboard LAN

Enable or disable the onboard network interface controller.

### Onboard HD Audio

Enable/disable onboard HD audio. Set to Auto to enable onboard HD audio and automatically disable it when a sound card is installed.

### Front Panel

Enable/disable front panel HD audio.

### Onboard HDMI HD Audio

Enable audio for the onboard digital outputs.

### Deep Sleep

Configure deep sleep mode for power saving when the computer is shut down.

### Restore on AC/Power Loss

Select the power state after a power failure. If [Power Off] is selected, the power will remain off when the power recovers. If [Power On] is selected, the system will start to boot up when the power recovers.

### 4.6.3 Storage Configuration

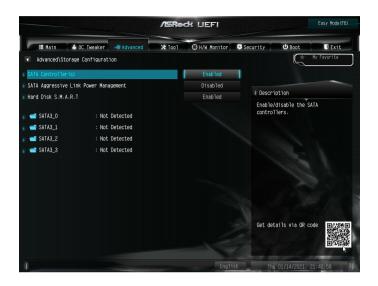

### SATA Controller(s)

Enable/disable the SATA controllers.

### SATA Aggressive Link Power Management

SATA Aggressive Link Power Management allows SATA devices to enter a low power state during periods of inactivity to save power. It is only supported by AHCI mode.

### Hard Disk S.M.A.R.T.

S.M.A.R.T stands for Self-Monitoring, Analysis, and Reporting Technology. It is a monitoring system for computer hard disk drives to detect and report on various indicators of reliability.

### 4.6.4 ACPI Configuration

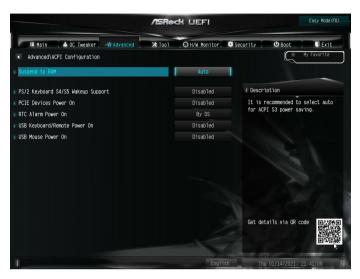

### Suspend to RAM

Select disable for ACPI suspend type S1. It is recommended to select auto for ACPI S3 power saving.

### PS/2 Keyboard S4/S5 Wakeup Support

Allow the system to be waked up by a PS/2 Keyboard in S4/S5.

### PCIE Devices Power On

Allow the system to be waked up by a PCIE device and enable wake on LAN.

### **RTC Alarm Power On**

Allow the system to be waked up by the real time clock alarm. Set it to By OS to let it be handled by your operating system.

### USB Keyboard/Remote Power On

Allow the system to be waked up by an USB keyboard or remote controller.

### **USB** Mouse Power On

Allow the system to be waked up by an USB mouse.

### 4.6.5 USB Configuration

|                 |                 |          | /ISRee        | dk liefi      |          |                                | Easy Mode(F6)                   |
|-----------------|-----------------|----------|---------------|---------------|----------|--------------------------------|---------------------------------|
| I≣ Main         | 📣 OC Tweaker    | Advanced | <b>X</b> Too1 | O H/W Monitor | Security | <b>ப</b> Boot                  | Exit                            |
| Advanced\USE    | 3 Configuration |          |               |               |          |                                | My Favorite                     |
| USB Controllers |                 |          |               |               |          |                                |                                 |
| 1 XHCI          |                 |          |               |               |          |                                |                                 |
| USB Devices:    |                 |          |               |               | Descr    | iption                         |                                 |
| l Keyboar       | d, 1 Mouse      |          |               |               |          |                                | support. AUTO<br>acy support if |
| Legacy USB Supp | ort             |          |               | Enabled       | no USB   | devices are                    | connected.                      |
|                 |                 |          |               |               |          | E option will<br>s available o |                                 |
| 👔 XHCI Hand-off |                 |          |               | Disabled      | applic   |                                |                                 |
| USB Single Port | Control         |          |               |               |          |                                |                                 |
| USB Port1       |                 |          |               | Enabled       |          |                                |                                 |
| USB Port2       |                 |          |               | Enabled       |          |                                |                                 |
| USB Port3       |                 |          |               | Enabled       |          |                                |                                 |
| USB Port4       |                 |          |               | Enabled       |          |                                |                                 |
| USB Port5       |                 |          |               | Enabled       | Get de   | tails via OR                   | code                            |
| USB Port6       |                 |          |               | Enabled       |          |                                |                                 |
| USB3 Port1      |                 |          |               | Enabled       |          |                                | 国行物報                            |
|                 |                 |          |               | Engl          | tab Th   | 1 01/14/2021.                  | 01-41-10                        |

### Legacy USB Support

Enable or disable Legacy OS Support for USB 2.0 devices. If you encounter USB compatibility issues it is recommended to disable legacy USB support. Select UEFI Setup Only to support USB devices under the UEFI setup and Windows/Linux operating systems only.

### XHCI Hand-off

This is a workaround for OSes without XHCI hand-off support. The XHCI ownership change should be claimed by XHCI driver.

### 4.6.6 Trusted Computing

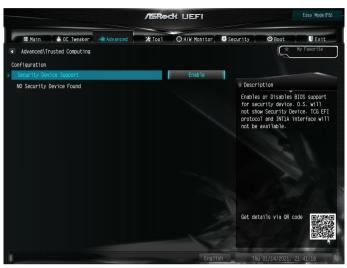

### Security Device Support

Enable or disable BIOS support for security device.

### 4.7 Tools

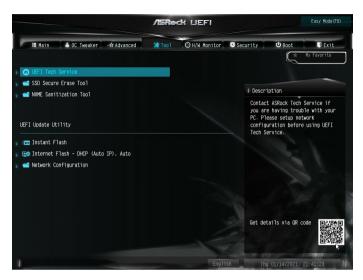

### **UEFI** Tech Service

Contact ASRock Tech Service if you are having trouble with your PC. Please setup network configuration before using UEFI Tech Service.

### SSD Secure Erase Tool

All the SSD's listed that supports Secure Erase function.

### NVME Sanitization Tool

After you Sanitize SSD, all user data will be permanently destroyed on the SSD and cannot be recovered.

### Instant Flash

Save UEFI files in your USB storage device and run Instant Flash to update your UEFI.

### Internet Flash - DHCP (Auto IP), Auto

ASRock Internet Flash downloads and updates the latest UEFI firmware version from our servers for you. Please setup network configuration before using Internet Flash.

\*For BIOS backup and recovery purpose, it is recommended to plug in your USB pen drive before using this function.

### Network Configuration

Use this to configure internet connection settings for Internet Flash.

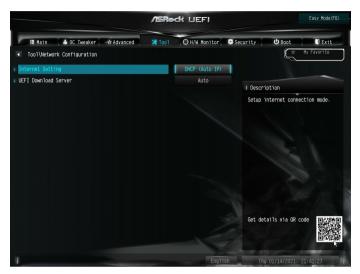

### Internet Setting

Enable or disable sound effects in the setup utility.

### **UEFI Download Server**

Select a server to download the UEFI firmware.

### 4.8 Hardware Health Event Monitoring Screen

This section allows you to monitor the status of the hardware on your system, including the parameters of the CPU temperature, motherboard temperature, fan speed and voltage.

|                                                                                                    | /ISReck LIEFI                                                                                                    | Easy Mode (F6)                                                  |
|----------------------------------------------------------------------------------------------------|----------------------------------------------------------------------------------------------------|-----------------------------------------------------------------|
| Ⅲ Main 🔺 OC Tweaker 🦽 Adva                                                                                                    | anced 🗶 Tool 📀 H/W Monitor 😨                                                                                               |                                                                 |
| CPU Temperature<br>M/B Temperature<br>CPU Fan 1 Speed<br>Chassis Fan 1 Speed<br>CPU score Voltage<br>+ 12.00V<br>+ 5.00V<br>+ 3.30V | : 30.0 °C / 86.0 °F<br>: 31.0 °C / 87.8 °F<br>: 1616 RPM<br>: N/A<br>: •0.776 V<br>: •12.288 V<br>: •5.040 V<br>: •3.376 V | * I Description<br>Detect the lowest fan speed in<br>the system |
| Fan Tuning FAN-Tastic Tuning                                                                                                    |                                                                                                    |                                                                 |
| CPU Fan 1 Setting<br>CPU Fan 1 Step Up<br>CPU Fan 1 Step Down<br>CHU_FANL / W_PUMP Switch                                           | Standard Mode<br>Level O<br>Level O<br>CHA_FAN1                                                                            | Get details via OR code                                         |
|                                                                                                    | English                                                                                                    | Thu 01/14/2021. 21:41:32                                        |

### Fan Tuning

Measure Fan Min Duty Cycle.

### Fan-Tastic Tuning

Select a fan mode for CPU Fan, or choose Customize to set 5 CPU temperatures and assign a respective fan speed for each temperature.

### CPU Fan 1 Setting

Select a fan mode for CPU Fan 1, or choose Customize to set 5 CPU temperatures and assign a respective fan speed for each temperature.

### CPU Fan 1 Step Up

Set the value of CPU Fan 1 Step Up.

### CPU Fan 1 Step Down

Set the value of CPU Fan 1 Step Down.

### CHA\_FAN1 / W\_PUMP Switch

Select Chassis Fan 1 or Water Pump mode.

### Chassis Fan 1 Control Mode

Select PWM mode or DC mode for Chassis Fan 1.

### Chassis Fan 1 Setting

Select a fan mode for Chassis Fan 1, or choose Customize to set 5 CPU temperatures and assign a respective fan speed for each temperature.

### Chassis Fan 1 Temp Source

Select a fan temperature source for Chassis Fan 1.

Chassis Fan 1 Step Up

Set the value of Chassis Fan 1 Step Up.

### Chassis Fan 1 Step Down

Set the value of Chassis Fan 1 Step Down.

### **Case Open Feature**

Enable or disable Case Open Feature to detect whether the chassis cover has been removed.

### 4.9 Security Screen

In this section you may set or change the supervisor/user password for the system. You may also clear the user password.

|                                       | /ISRock LIEFI                  |                                                                                    | Easy Mode(F6) |
|---------------------------------------|--------------------------------|------------------------------------------------------------------------------------|---------------|
| ⊞ Main 🔺 OC Tweaker 🛧 Advanced        | X Tool O H/W Monitor           | Security 😃 Boot                                                                    | D Exit        |
| Supervisor Password<br>User Password  | Not Installed<br>Not Installed | Description                                                                        |               |
| Supervisor Password     User Password |                                | Set or change the p<br>the administrator a<br>the administrator h                  | ccount. Only  |
| a 💥 Secure Boot                       |                                | to change the setti<br>UEFI Setup Utility.<br>blank and press ent<br>the password. | Leave it      |
| Intel(R) Platform Trust Technology    | Disabled                       |                                                                                    |               |
|                                       |                                |                                                                                    |               |
|                                       |                                | Get details via OR                                                                 | code          |
| 1                                     | English                        | Thu 01/14/2021.                                                                    | 21:41:42      |

### Supervisor Password

Set or change the password for the administrator account. Only the administrator has authority to change the settings in the UEFI Setup Utility. Leave it blank and press enter to remove the password.

### User Password

Set or change the password for the user account. Users are unable to change the settings in the UEFI Setup Utility. Leave it blank and press enter to remove the password.

### Secure Boot

Use this item to enable or disable support for Secure Boot.

### Intel(R) Platform Trust Technology

Enable/disable Intel PTT in ME. Disable this option to use discrete TPM Module.

### 4.10 Boot Screen

This section displays the available devices on your system for you to configure the boot settings and the boot priority.

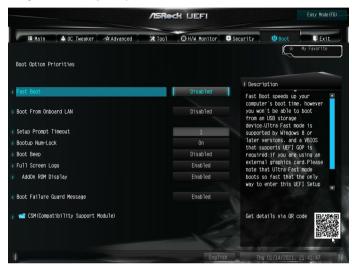

### Fast Boot

Fast Boot minimizes your computer's boot time. In fast mode you may not boot from an USB storage device. The VBIOS must support UEFI GOP if you are using an external graphics card. Please notice that Ultra Fast mode will boot so fast that the only way to enter this UEFI Setup Utility is to Clear CMOS or run the Restart to UEFI utility in Windows.

### Boot From Onboard LAN

Allow the system to be waked up by the onboard LAN.

### Setup Prompt Timeout

Configure the number of seconds to wait for the setup hot key.

### **Bootup Num-Lock**

Select whether Num Lock should be turned on or off when the system boots up.

### Boot Beep

Select whether the Boot Beep should be turned on or off when the system boots up. Please note that a buzzer is needed.

### Full Screen Logo

Enable to display the boot logo or disable to show normal POST messages.

### AddOn ROM Display

Enable AddOn ROM Display to see the AddOn ROM messages or configure the AddOn ROM if you've enabled Full Screen Logo. Disable for faster boot speed.

### Boot Failure Guard Message

If the computer fails to boot for a number of times the system automatically restores the default settings.

### CSM (Compatibility Support Module)

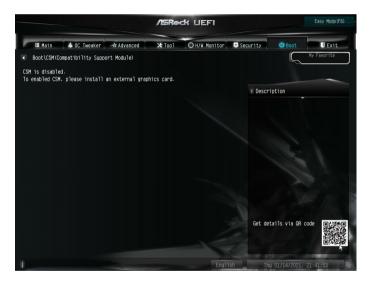

### CSM

Enable to launch the Compatibility Support Module. Please do not disable unless you're running a WHCK test.

### Launch PXE OpROM Policy

Select UEFI only to run those that support UEFI option ROM only. Select Legacy only to run those that support legacy option ROM only. Select Do not launch to not execute both legacy and UEFI option ROM.

### Launch Storage OpROM Policy

Select UEFI only to run those that support UEFI option ROM only. Select Legacy only to run those that support legacy option ROM only. Select Do not launch to not execute both legacy and UEFI option ROM.

### Other PCI Device ROM Priority

For PCI devices other than Network. Mass storage or Video defines which OpROM to launch.

### 4.11 Exit Screen

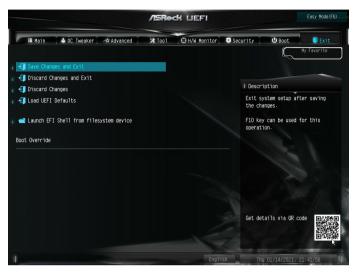

### Save Changes and Exit

When you select this option the following message, "Save configuration changes and exit setup?" will pop out. Select [OK] to save changes and exit the UEFI SETUP UTILITY.

### Discard Changes and Exit

When you select this option the following message, "Discard changes and exit setup?" will pop out. Select [OK] to exit the UEFI SETUP UTILITY without saving any changes.

### **Discard Changes**

When you select this option the following message, "Discard changes?" will pop out. Select [OK] to discard all changes.

### Load UEFI Defaults

Load UEFI default values for all options. The F9 key can be used for this operation.

### Launch EFI Shell from filesystem device

Copy shellx64.efi to the root directory to launch EFI Shell.

### **Contact Information**

If you need to contact ASRock or want to know more about ASRock, you're welcome to visit ASRock's website at http://www.asrock.com; or you may contact your dealer for further information. For technical questions, please submit a support request form at https://event.asrock.com/tsd.asp

### **ASRock Incorporation**

2F., No.37, Sec. 2, Jhongyang S. Rd., Beitou District,

Taipei City 112, Taiwan (R.O.C.)

#### ASRock EUROPE B.V.

Bijsterhuizen 11-11

6546 AR Nijmegen

The Netherlands

Phone: +31-24-345-44-33

Fax: +31-24-345-44-38

#### ASRock America, Inc.

13848 Magnolia Ave, Chino, CA91710

U.S.A.

Phone: +1-909-590-8308

Fax: +1-909-590-1026

### DECLARATION OF CONFORMITY

Per FCC Part 2 Section 2.1077(a)

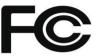

Responsible Party Name: ASRock Incorporation

Address: 13848 Magnolia Ave, Chino, CA91710

**Phone/Fax No:** +1-909-590-8308/+1-909-590-1026

hereby declares that the product

Product Name : Motherboard

#### Model Number : H510M-HDV / H510M-HVS

Conforms to the following specifications:

FCC Part 15, Subpart B, Unintentional Radiators

#### Supplementary Information:

This device complies with part 15 of the FCC Rules. Operation is subject to the following two conditions: (1) This device may not cause harmful interference, and (2) this device must accept any interference received, including interference that may cause undesired operation.

Representative Person's Name: James

| Signature : | James |
|-------------|-------|

Date : May 12, 2017

# EU Declaration of Conformity

For the following equipment:

#### Motherboard

(Product Name)

#### H510M-HDV / H510M-HVS / ASRock

(Model Designation / Trade Name)

#### ASRock Incorporation

(Manufacturer Name)

2F., No.37, Sec. 2, Jhongyang S. Rd., Beitou District, Taipei City 112, Taiwan (R.O.C.)

(Manufacturer Address)

#### ⊠ EMC –Directive 2014/30/EU (from April 20th, 2016)

□ EN 55022:2010/AC:2011 Class B ⊠ EN 55032:2012+AC:2013 Class B ⊠ EN 61000-3-2:2014 ⊠ EN 55024:2010/A1:2015 ⊠ EN 61000-3-3:2013

#### □ LVD —Directive 2014/35/EU (from April 20th, 2016)

□ EN 60950-1 : 2011+ A2: 2013

□ EN 60950-1 : 2006/A12: 2011

⊠ RoHS — Directive 2011/65/EU

⊠ <u>CE marking</u>

(EU conformity marking)

# CE

#### ASRock EUROPE B.V.

(Company Name)

#### Bijsterhuizen 1111 6546 AR Nijmegen The Netherlands

(Company Address)

Person responsible for making this declaration:

(Name, Surname) A.V.P

(Position / Title)

**February 12, 2021** (Date)

P/N: 15G062294000AK V1.0